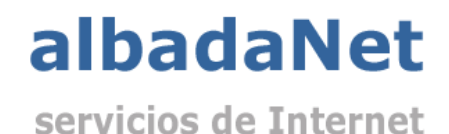

Para acceder a su panel de control:

- 1. Abra su navegador de Internet y acceda a la página Web [http://www.albadanet.com](http://www.albadanet.com/)
- 2. En el menú superior de la página de Inicio de la web, tiene que acceder a "**Área clientes**".

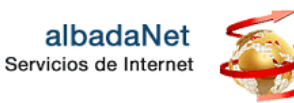

f in <sub>茴</sub>

Diseño Web **DS** 

**Marketing Online** 

E-Commerce

Backup Servidores

Contacto Área Clientes

Ten

na

 $\mathbf{I}$ 

## Panel de Control

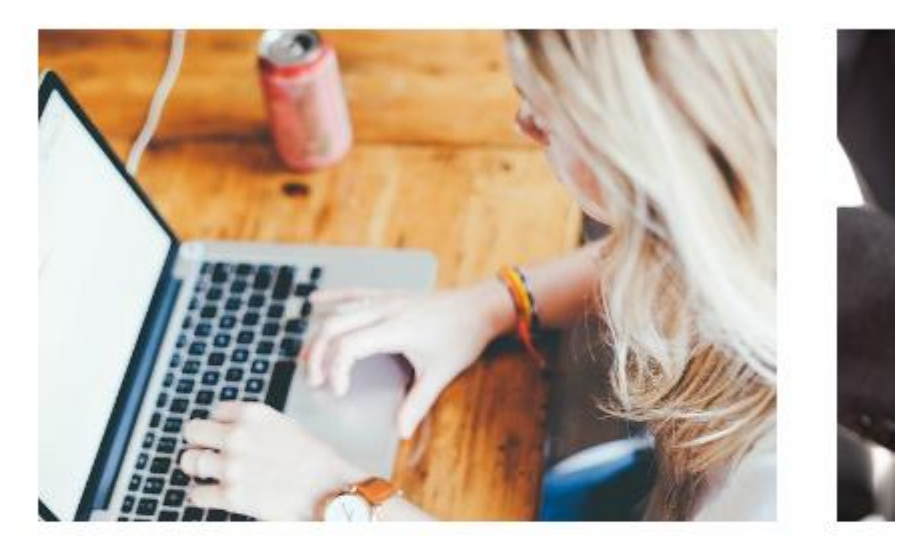

A través del Panel de Control podrás gestionar todos los recursos y utilidades disponibles: altas de cuentas de correo, cambio de contraseñas, ver todo tipo de estadísticas...

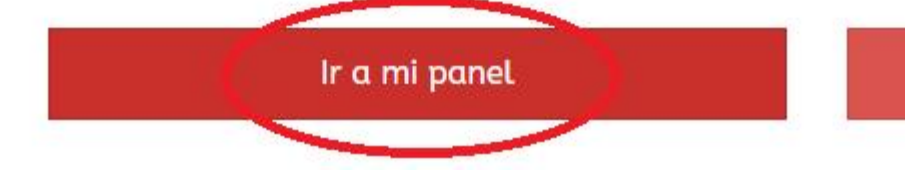

3. Se mostrará una nueva página, en la que deberá completar sus accesos al panel de control:

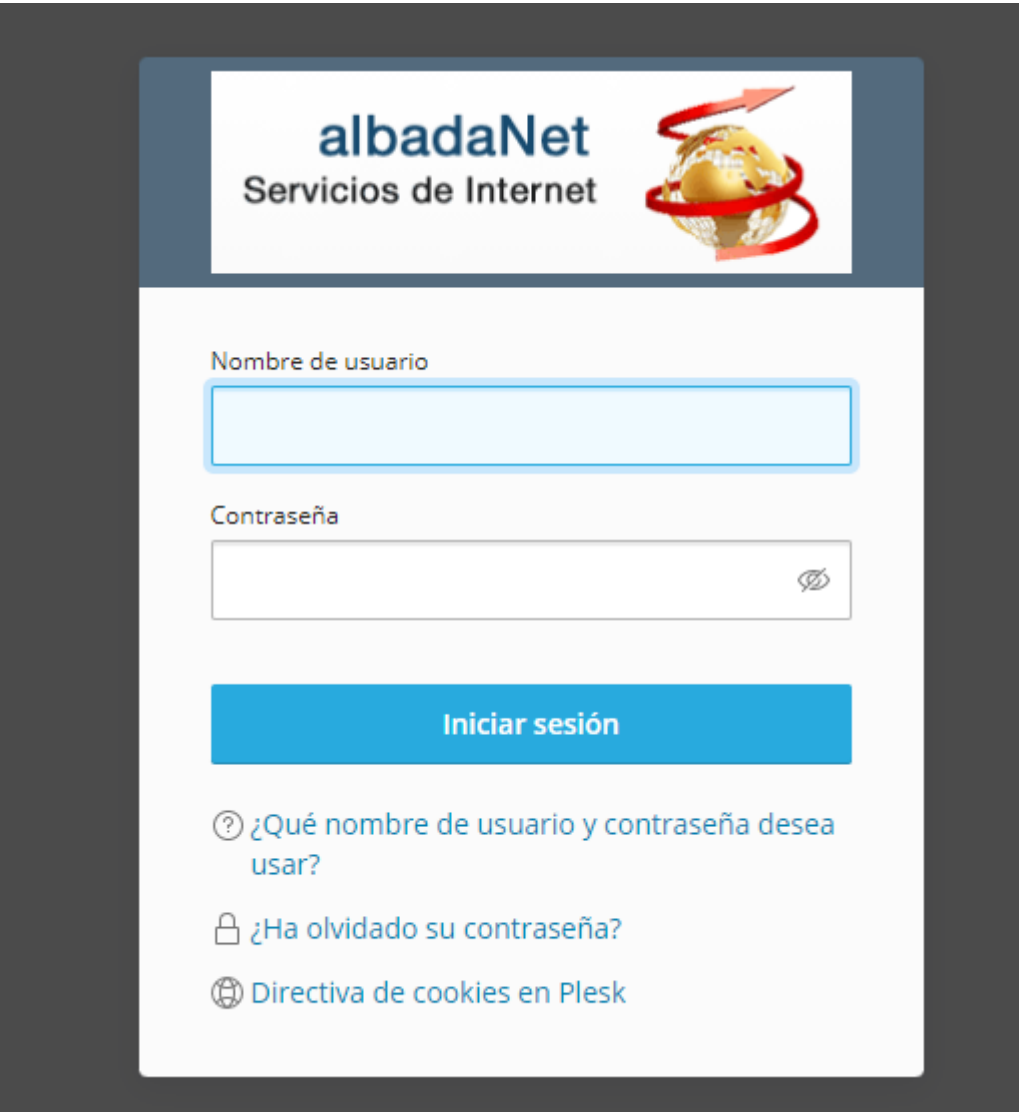

- 4. Haga clic en el botón "Iniciar Sesión".
- 5. Haga clic en "Correo" y seleccione la cuenta de correo correspondiente a aplicar la respuesta automática.

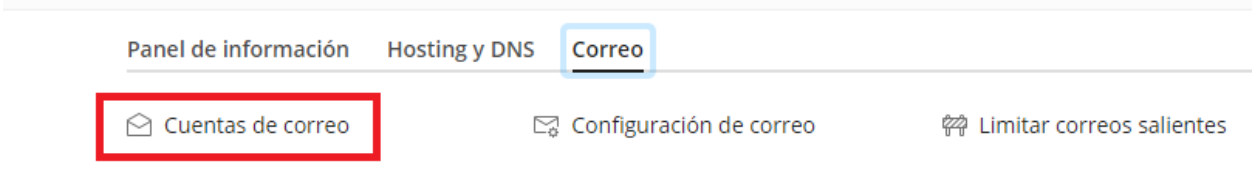

6. Haga clic en la pestaña "Respuesta automática". Active la casilla "Activar respuesta automática" y configure el Texto del mensaje de la respuesta automática.

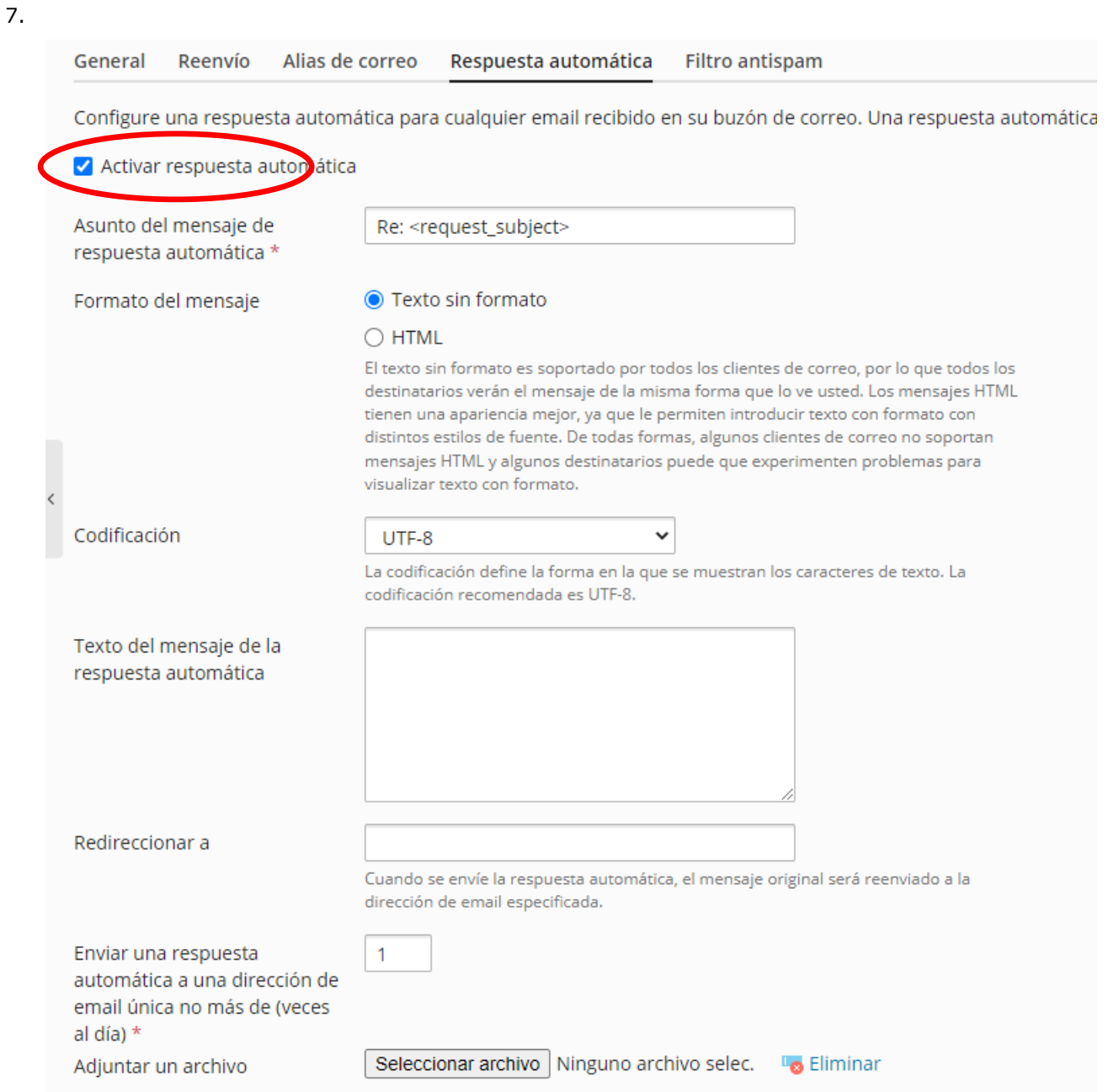

8. Acepte la configuración